## **Инструкция для учеников для использования видеоконференции.**

- 1. Для подключения к видеоконференции вам необходим браузер (Google, Firefox, Yandex).
- 2. Чтобы подключиться к видеоконференции у вас должна быть ссылка на данную видео конференцию от учителя. Пример ссылки:

https://meet.google.com/qbm-baei-nwq

- 3. Учитель отправляет вам ссылку, по которой вы переходите в комнату видеосвязи.
- 4. После перехода по ссылке у вас открывается авторизация в комнату видеоконференции, в которой вы должны указать ваше ФИО + класс.

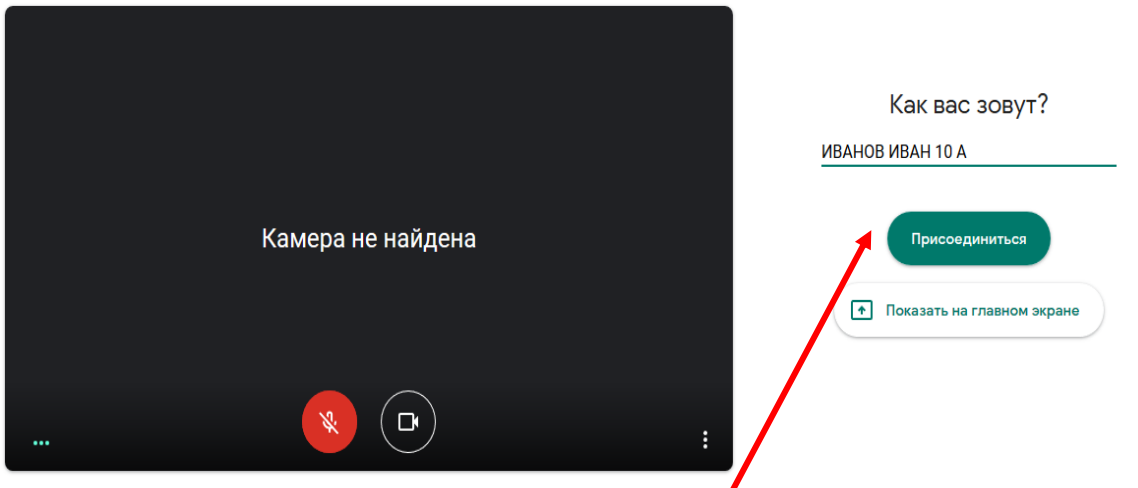

После нажимаем на кнопку «Присоединиться» , и система автоматически отправит запрос учителю на добавление вас в видеоконференцию.

## ОСОБАЯ СИТУАЦИЯ.

Для работы с данной системой ваш браузер должен быть последней версией, программа может попросить вас обновить браузер или установить новый. Лучше всего установить Google Chrome если у вас его нет.

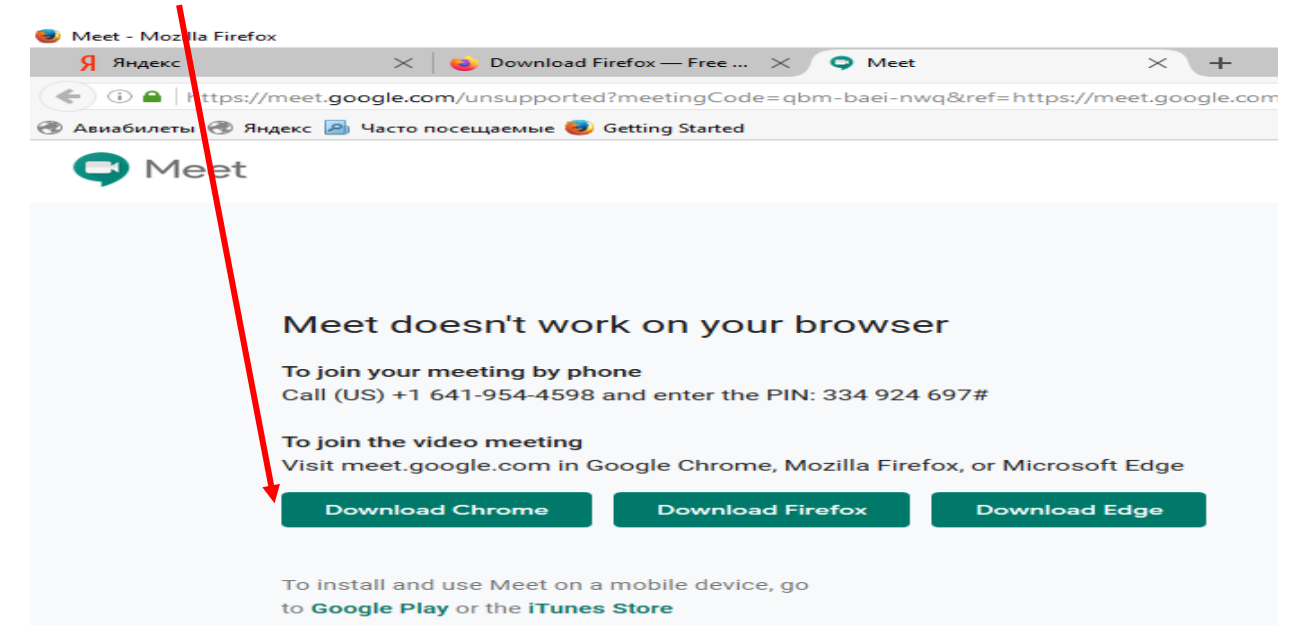